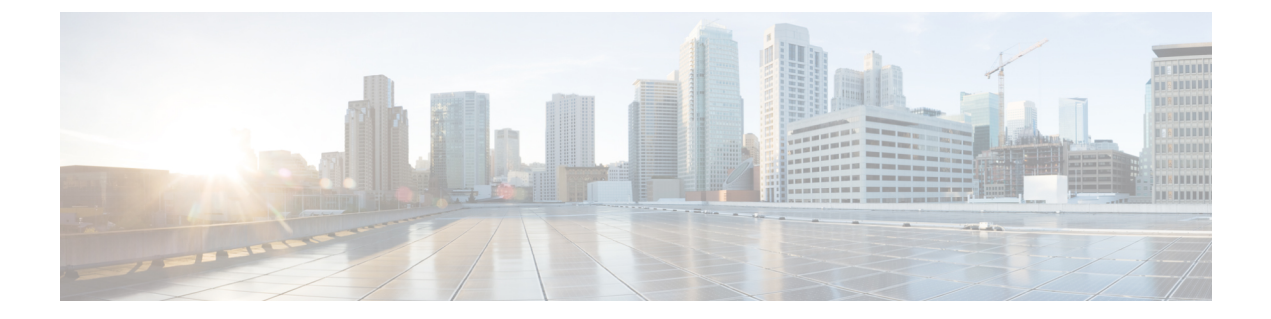

# ネットワーク アクセス サーバ識別子

- ネットワーク アクセス [サーバ識別子について](#page-0-0) (1 ページ)
- NAS ID ポリシーの作成 (GUI) (2 ページ)
- NAS ID [ポリシーの作成](#page-1-1) (2 ページ)
- タグへのポリシーの付加 (GUI) (3ページ)
- [タグへのポリシーの適用\(](#page-3-0)CLI) (4 ページ)
- NAS ID [設定の確認](#page-4-0) (5 ページ)

### <span id="page-0-0"></span>ネットワーク アクセス サーバ識別子について

ネットワークアクセスサーバ識別子(NAS-ID)は、送信元にRADIUSアクセス要求を通知す るために使用されます。これにより、RADIUSサーバはその要求のポリシーを選択できます。 各 WLAN プロファイル、VLAN インターフェイス、またはアクセスポイントグループで設定 できます。NAS-IDは、ユーザをさまざまなグループに分類する認証要求を使用してコントロー ラ によって RADIUS サーバに送信されます。これにより、RADIUS サーバはカスタマイズし た認証応答を送信できるようになります。

AP グループに対して NAS-ID を設定すると、WLAN プロファイルまたは VLAN インターフェ イスに対して設定されているNAS-IDがオーバーライドされます。同様に、WLANプロファイ ルに対して NAS-ID を設定すると、VLAN インターフェイスに対して設定されている NAS-ID がオーバーライドされます。

NAS ID には、次のオプションを設定できます。

- sys-name(システム名)
- sys-ip(システム IP アドレス)
- sys-mac(システム MAC アドレス)
- ap-ip(AP の IP アドレス)
- ap-name (AP の名前)
- ap-mac(AP の MAC アドレス)
- ap-eth-mac(AP のイーサネット MAC アドレス)
- ap-policy-tag(AP のポリシー タグ名)
- ap-site-tag(AP のサイト タグ名)
- ssid $(SSID > A)$
- ap-location (AP の場所)

### <span id="page-1-0"></span>**NAS ID** ポリシーの作成(**GUI**)

#### 手順

- ステップ **1 [Configuration]** > **[Security]** > **[Wireless AAA Policy]** の順に選択します。
- ステップ **2** [Wireless AAA Policy] ページで、[Policy] の名前をクリックするか、[Add] をクリックして新し いポリシーを作成します。
- ステップ **3** 表示される [Add/Edit Wireless AAA Policy] ウィンドウで、[Policy Name] フィールドにポリシー の名前を入力します。
- ステップ **4** [Option 1] ドロップダウンリストから、いずれかの NAS ID オプションを選択します。
- ステップ **5** [Option 2] ドロップダウンリストから、いずれかの NAS ID オプションを選択します。
- ステップ **6** [Option 3] ドロップダウンリストから、いずれかの NAS ID オプションを選択します。
- ステップ1 設定を保存します。

### <span id="page-1-1"></span>**NAS ID** ポリシーの作成

NAS ID ポリシーを作成するには、次の手順に従います。

#### 始める前に

- · NAS ID には、複数の NAS ID オプションの組み合わせ(3 個まで)を使用できます。
- NAS ID 属性の最大長は 253 です。新しい属性を追加する前に属性バッファがチェックさ れ、十分なスペースがない場合は新しい属性が無視されます。
- •デフォルトでは、ワイヤレスAAAポリシー default-aaa-policy がデフォルト設定 (sys-name) で作成されます。このポリシーをさまざまな NAS ID オプションを使用して更新できま す。ただし、default-aaa-policy を削除することはできません。
- NASID が設定されていない場合、デフォルトの sys-name が、コントローラ から送信され るすべてのワイヤレス固有 RADIUS パケット(認証およびアカウンティング)の NAS ID と見なされます。

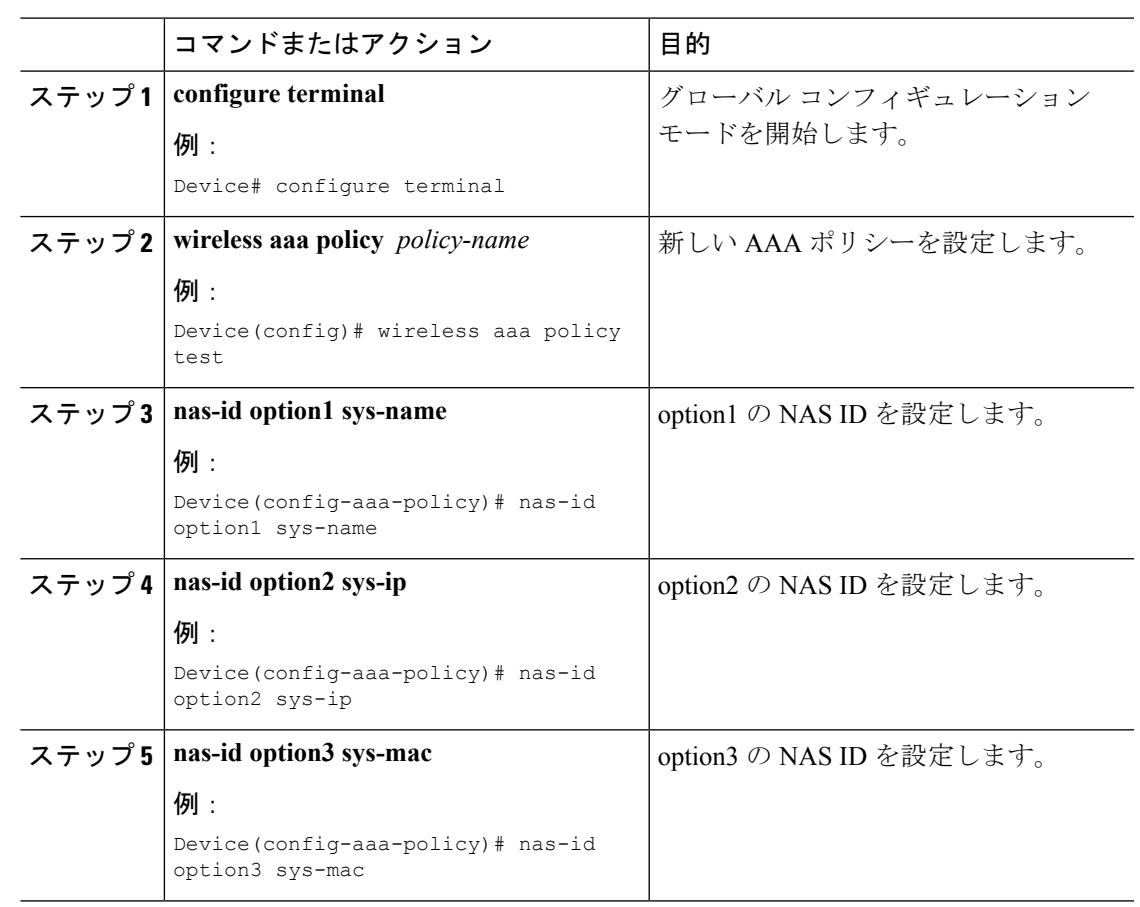

#### 手順

### <span id="page-2-0"></span>タグへのポリシーの付加(**GUI**)

### 手順

- ステップ **1** [Configuration] > [Tags & Profiles] > [Tags] ページを選択し、[Policy] タブをクリックします。
- ステップ **2** [Add] をクリックして、[Add Policy Tag] ウィンドウを表示します。
- ステップ **3** ポリシー タグの名前と説明を入力します。
- ステップ **4** [Add] をクリックして、WLAN プロファイルとポリシー プロファイルをマッピングします。
- ステップ **5** 適切な [Policy Profile] を使用してマッピングする [WLAN Profile] を選択し 、チェック アイコ ンをクリックします。
- ステップ **6** [Save & Apply to Device] をクリックします。

## <span id="page-3-0"></span>タグへのポリシーの適用(**CLI**)

NAS ID ポリシーをタグに適用するには、次の手順に従います。

#### 手順

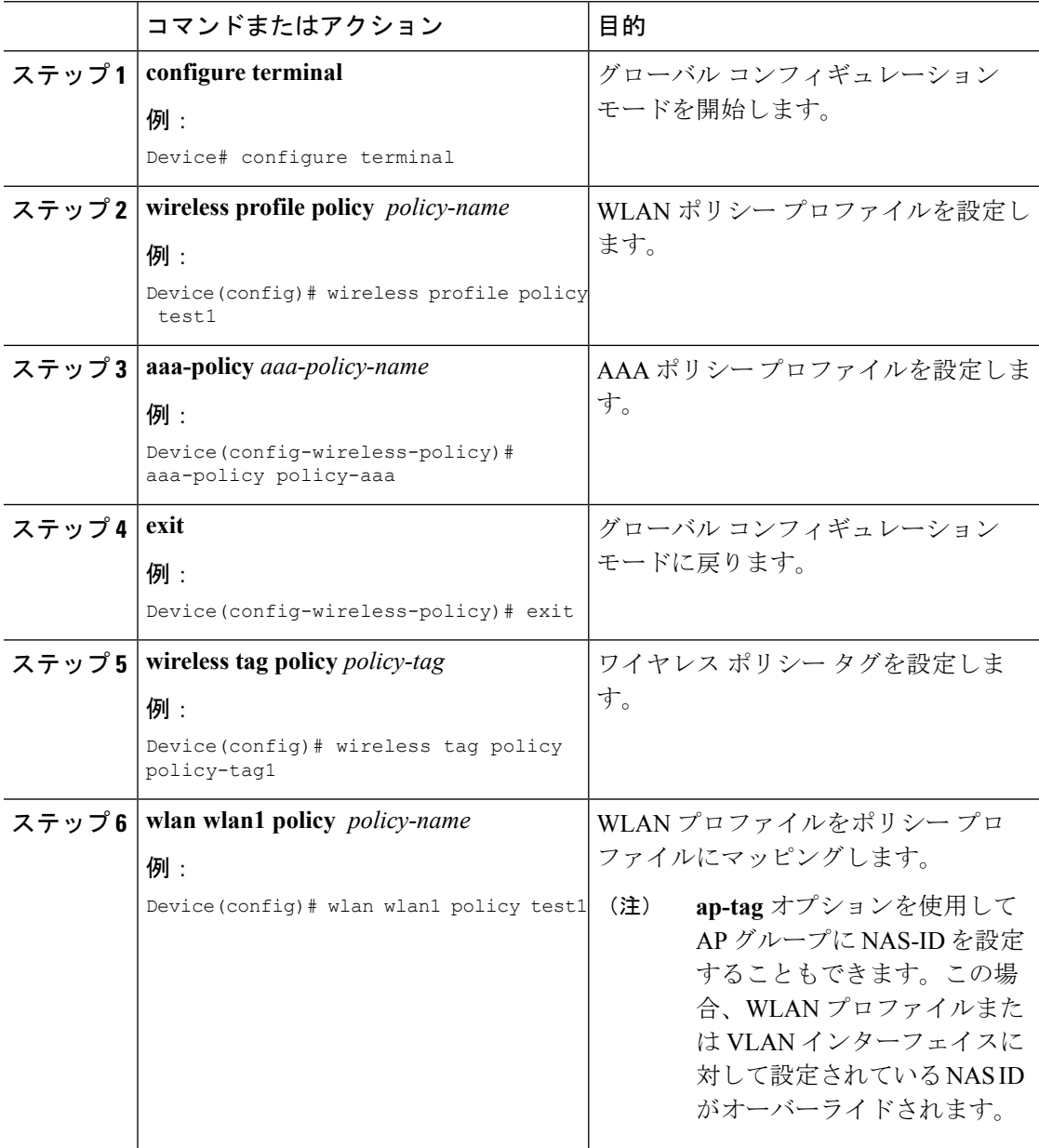

٦

## <span id="page-4-0"></span>**NAS ID** 設定の確認

NAS ID 設定を確認するには、次の **show** コマンドを使用します。

### Device# **show wireless profile policy detailed test1**

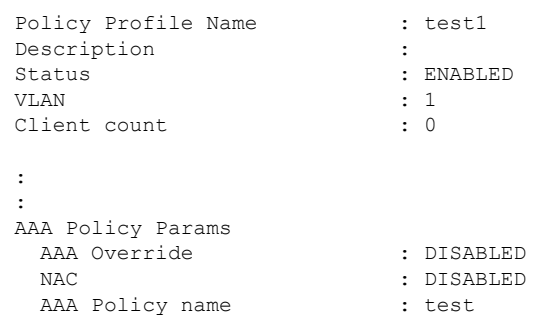

I